You may request a change to your health, dental, or flexible spending account mid-year if you experience one of the qualified life events and your request is consistent with the life event.

### Tasks

- **Before You Begin**
- **Change [Benefits](#page-0-0)**

### Before You Begin

Links to the eligibility rules and documentation requirements for each type of qualified life event are provided inside the enrollment instructions.

Look to the right side of the page in each benefit tile for instructions and more details.

After you review this job aid, if you still have questions, contact:

UVA employees, please notify **AskHR@virginia.edu** or 434-243-3344.

<span id="page-0-0"></span>UPG employees, please notif[y rbenefits@hscmail.mcc.virginia.edu](mailto:rbenefits@hscmail.mcc.virginia.edu).

### Change Benefits

Before getting started, you should have the required documentation (e.g., a document verifying the event) and, if you're adding someone to your coverage, a document verifying their relationship to you.

**1.** Type **Change Benefits'** in the Workday search bar and select the task that appears below.

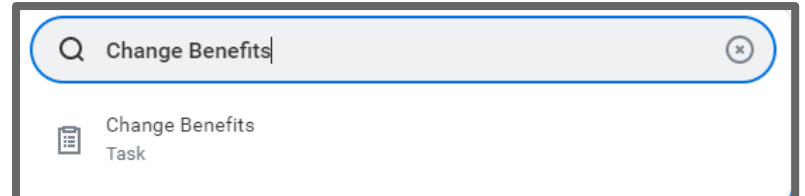

- 2. On the Change Benefits page, select the appropriate Change Reason from the drop-down (e.g., Birth/Adoption/Legal Guardianship, Marriage, Spouse/Dependent Loses/Gains Other Coverage).
- 3. After you've selected the Change Reason, enter the Benefit Event Date.
	- A. Note that Workday will indicate when you'll need to

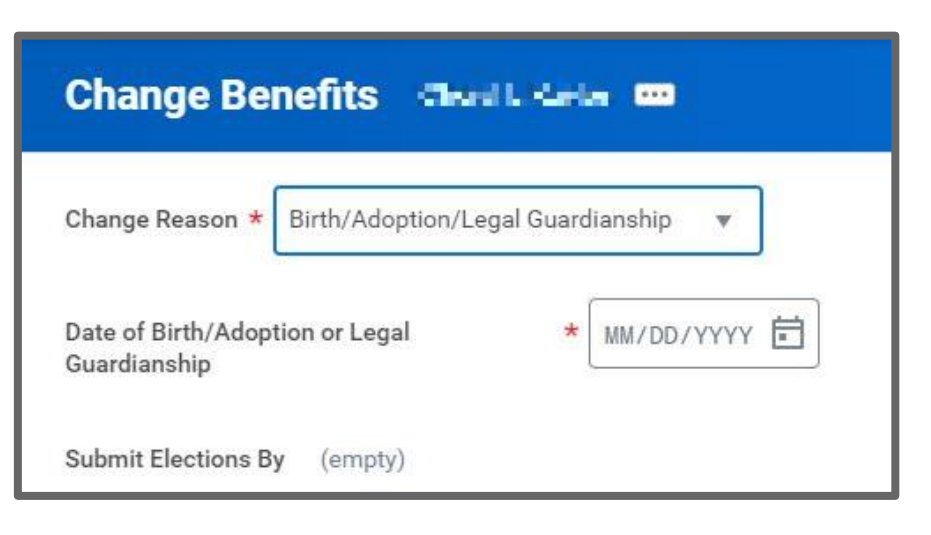

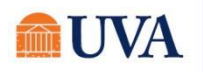

### **W** Benefits: Qualified Life Events Staff / Team Member

submit your elections by once you enter the Benefit Event Date. This includes all required documentation.

- 4. After entering the Benefit Event Date, which should align with the date of your Qualified Life Event, attach your required documentation (e.g., documentation confirming the event and, if you're adding a spouse/dependent to your coverage, the document confirming their relationship to you.
	- A. Use the 'Upload' button that appears to continue to attach additional documents, as needed.
- 5. After you attach required documents, click SUBMIT.

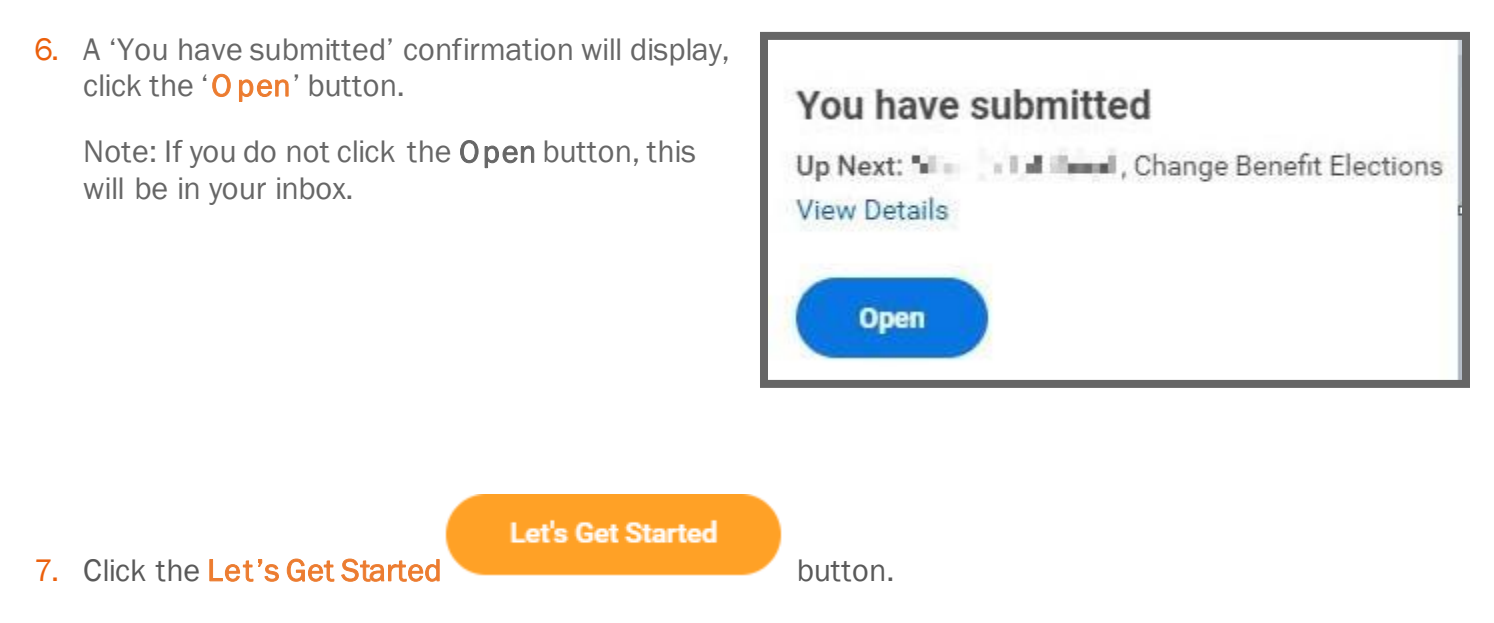

8. Your choices for Health Care Accounts display. Click on the tile for the plan you'd like to enroll, edit/manage, or waive. If you're already enrolled in a plan, the button at the bottom of the tile will display as Manage. Otherwise, the button will display as Enroll. Click each tile you'd like to enroll, edit/manage, or waive.

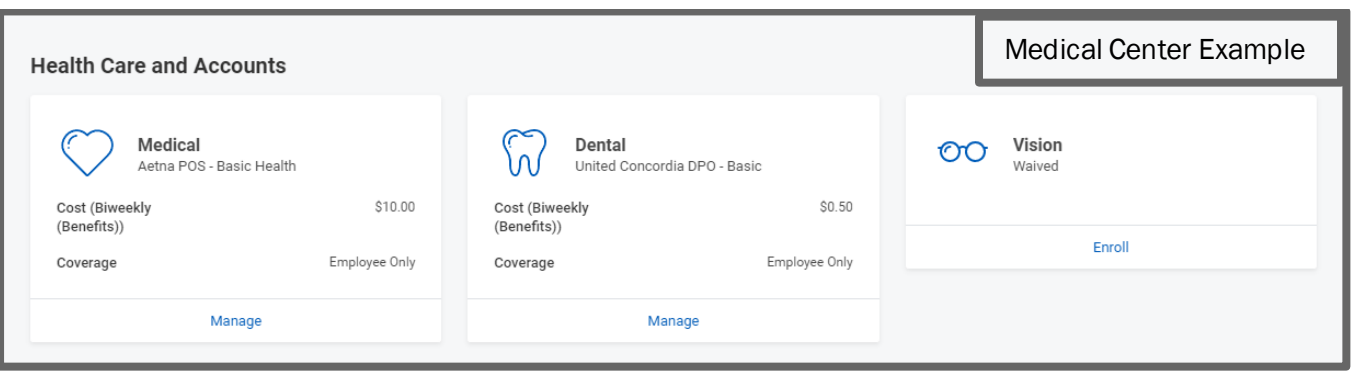

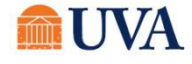

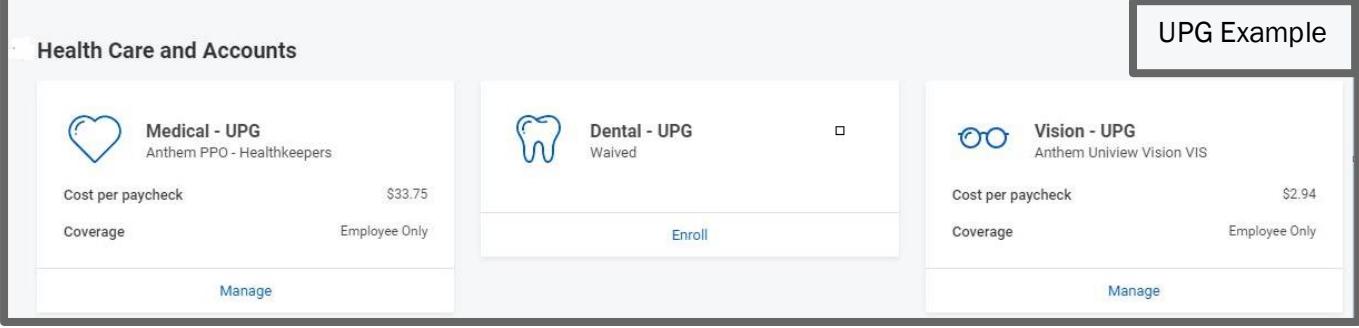

- 9. Once you click on a tile, your current plans you selected or waived will display in the Selection column. If during your Qualifying Life Event, you are trying to enroll in a benefit for the first time that was previously waived, you may notice that the radio button is greyed out and set in the waived status. To enroll, you will have to reach out for additional assistance to the contacts listed in the Before You Begin section of this job aid.
- 10. Click the **Confirm and Continue** button.

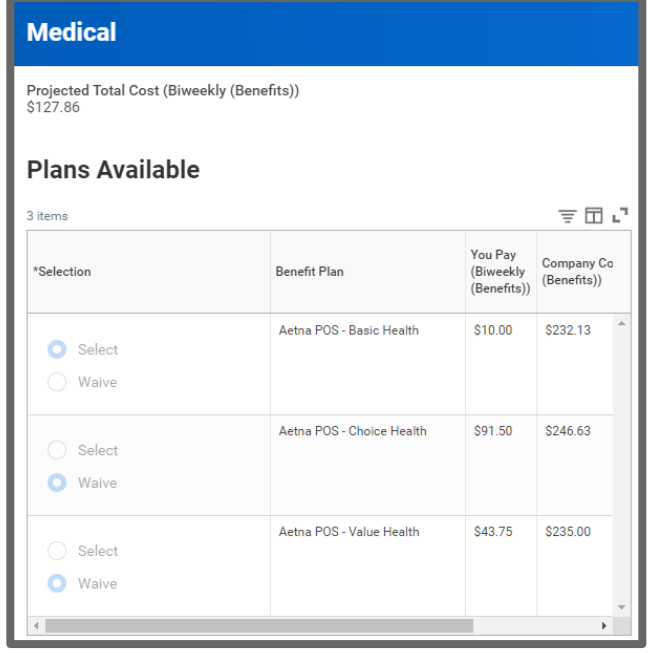

11. To add a new dependent, click the Add New Dependent button. Your current Coverage will display.

### **Dependents**

Add a new dependent or select an existing dependent from the list below.

Coverage

\* Employee Only

Plan cost (Biweekly (Benefits)) \$10.00

Add New Dependent

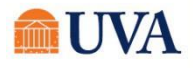

# **W** Benefits: Qualified Life Events Staff / Team Member

12. To remove a dependent, deselect the checkbox in front of the name of the dependent you wish to remove.

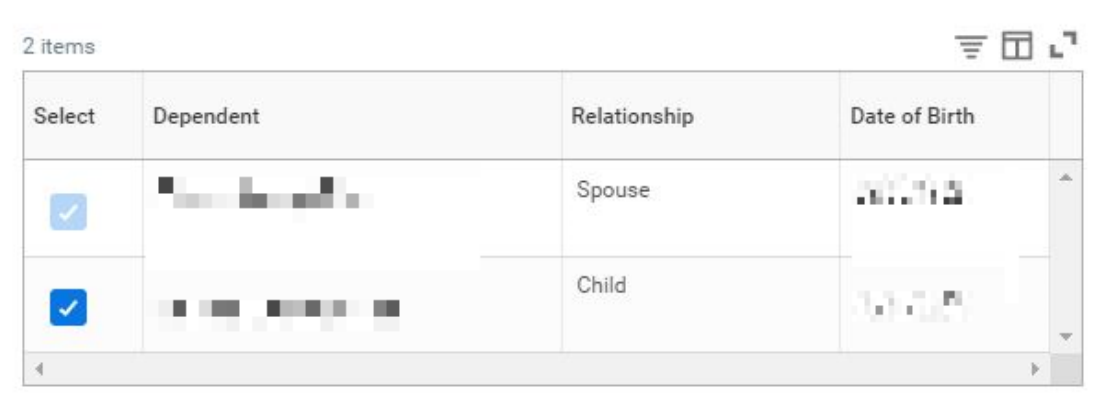

13. Click OK.

#### 14. On the 'Add My Dependent From Enrollment' entry screen:

- A. Fill in the required details regarding the dependent (First/Last Name, Relationship, Date of Birth, and gender are required).
- **B.** If you have a Social Security Number, Under NationalID's click 'ADD', select USA as Country, Social Security Number as ID type, and enter the SSN (if you don't newborn, you can skip this for now, but you must provide the SSN as soon as you have the number available). yet have the SSN, e.g., for a

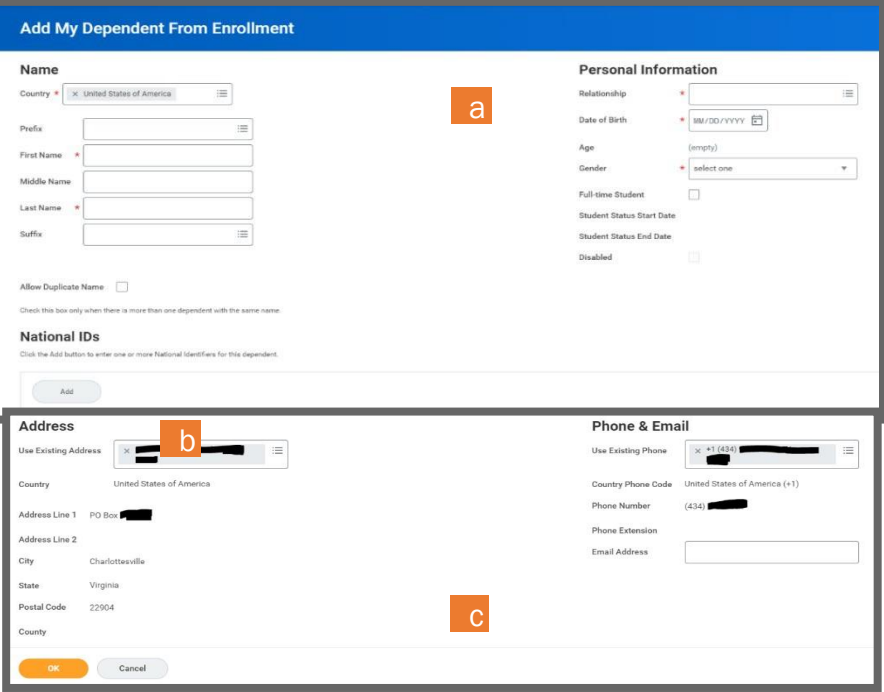

- C. After enteringthe SSN, or if you don't yet have an SSN (e.g., for a newborn child), review the Address information at the bottom of the page, make changes if necessary, and then click Save.
- 15. If you didn't add the Social Security Number on the previous screen, the Dependent Social Security Numbers section will display. Either add the SSN or if you don't have one yet, select the radio button in front of Reason SSN is Not Available and enter the reason (e.g., this is a newborn).

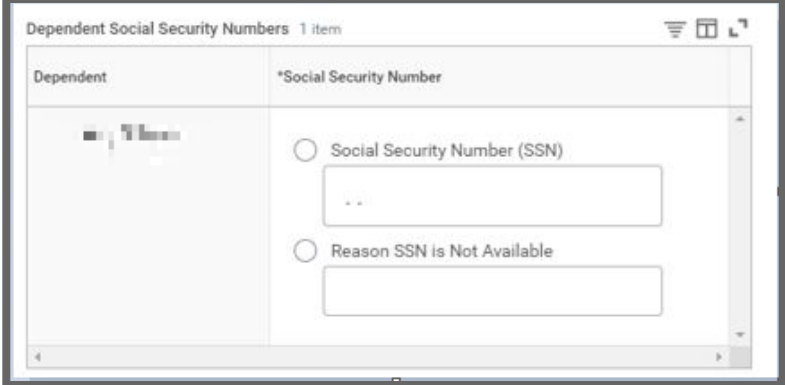

#### 16. Click Save.

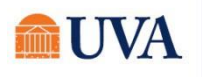

# **W** Benefits: Qualified Life Events Staff / Team Member

17. Your coverage type will change according to the number and type of dependents. You will see an updated, not submitted confirmation.

#### Your Medical changes have been updated, but not submitted

Next steps: Update another plan, or click Review and Sign once you're ready to submit your changes.

- 18. Continue adding your dependent to as many plans as desired, selecting the manage button and selecting the checkbox in front of the dependent you wish to add. De-select the checkbox for dependents you wish to remove.
- 19. Click Save.

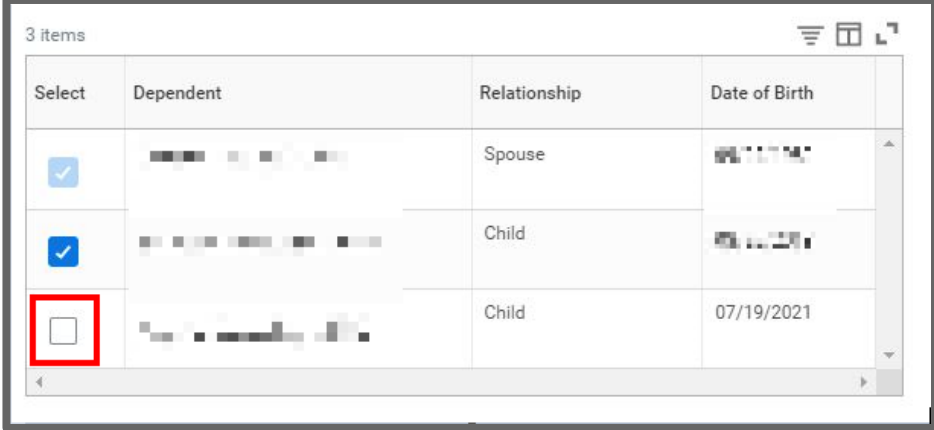

20. On the Plans Available page, you will see your available options or existing election. Then click the Confirm and Continue button to go to the Dependent page. On the Dependent page, you can review or change your dependent(s) information or coverage.

Update each Health, Dental, or Vision tile where you are requesting dependent changes (as applicable).

Some benefit tiles are display only and require other steps to request changes. Please read the help text in each benefit tile for specific instructions based on each benefit plan.

- 21. After clicking the Review and Sign button, scroll through the View Summary of your proposed change.
- 22. If you are happy with the change, scroll down to the Electronic Signature section and click the 'I Accept' checkbox.

#### 23. Click Submit.

24. You will receive a submit confirmation with a link to a View 2021 Benefits Statement, which shows this change only.

Note: This button gives you the option to print your change request.

- 25. Click the View 2021 Benefits Statement button.
- 26. Click the **Print** button.
- 27. Click the **Download** button.
- 28. Your document displays, which allows you to Open and Print.
- 29. Click the **Home** button.

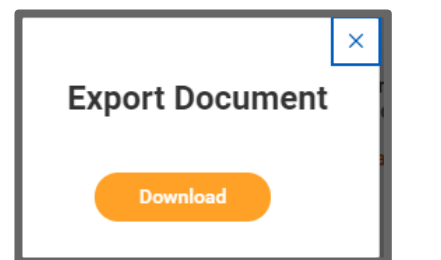

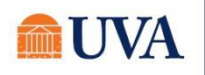

# **W** Benefits: Qualified Life Events Staff / Team Member O

- 30. Print a copy for your records by clicking Print. This will open a PDF of the page that you can either save or print.
- 31. Click Done.

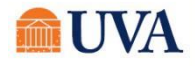